# Attivazione account su smartphone e tablet

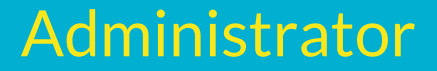

# Scarica l'App

Vai su Apple Store o Google Play e cerca Google Mail, scaricala e installa l'applicazione sul tuo dispositivo

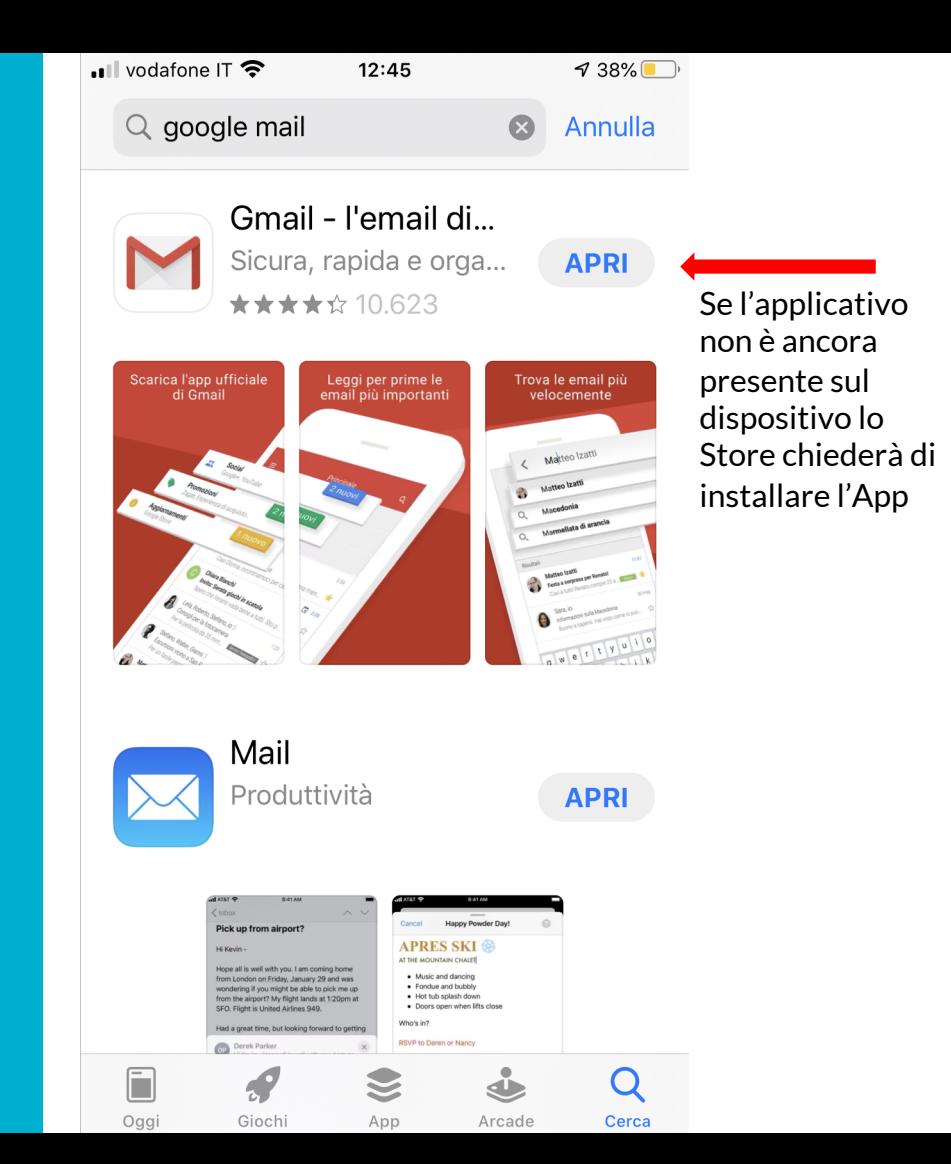

### Avvio

#### Cercate l'App sul dispositivo e avviatela

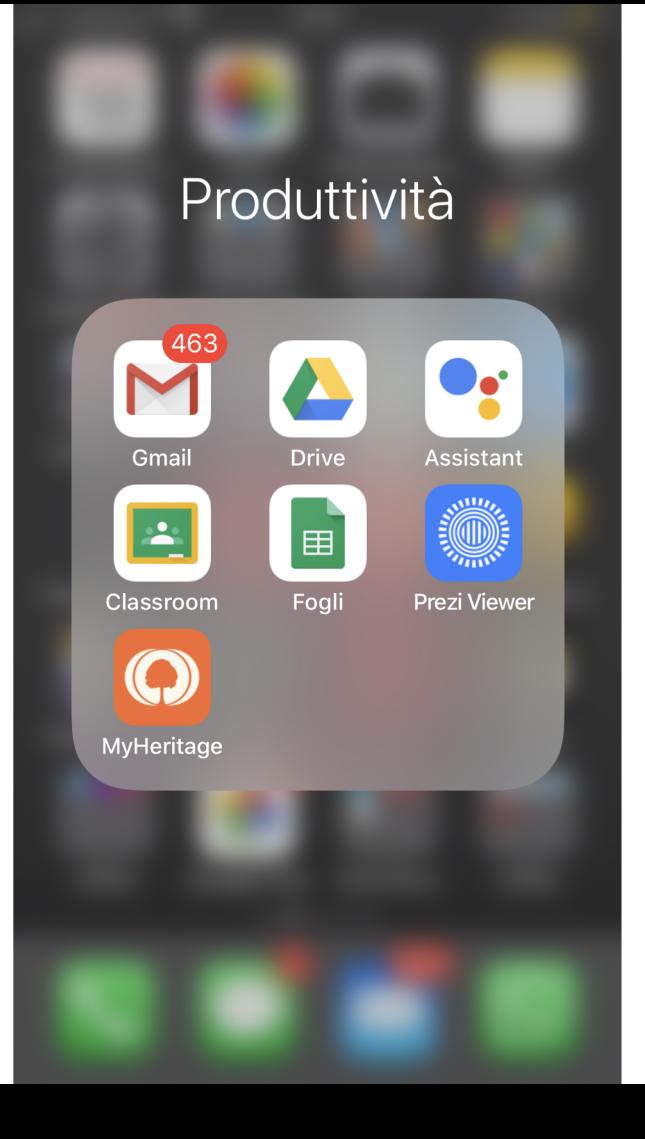

# Cambio Utente

Se avete già un account l'applicazione si aprirà con l'account predefinito, lo potete notare nell'angolo destro superiore. Fate click sull'icona profilo e procedete

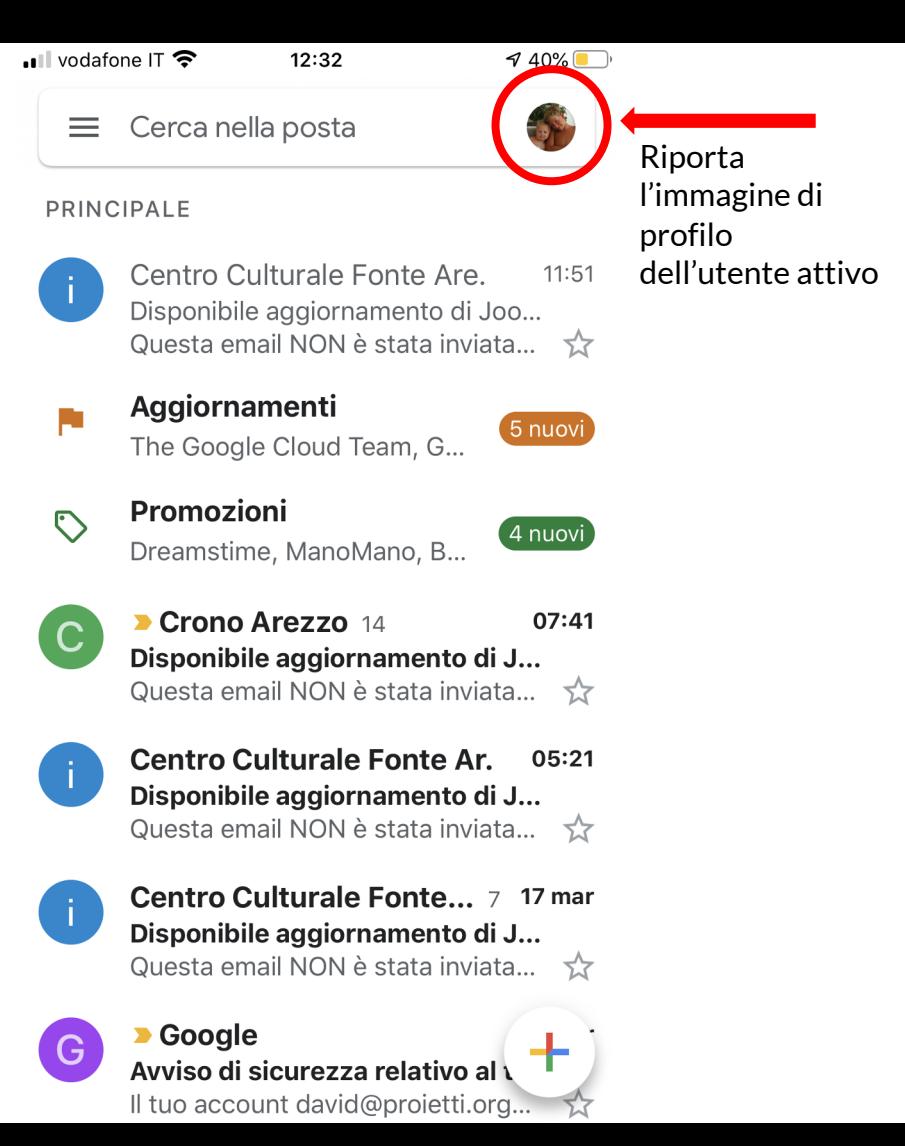

# Tipo account

A questo punto dovete stabilire quale servizio dovete attivare. Digitate su Google. A questo punto l'applicazione vi chiederà l'autorizzazione a utilizzare il sito google.com per effettuare l'accesso. Date approvazione digitando su «CONTINUA»

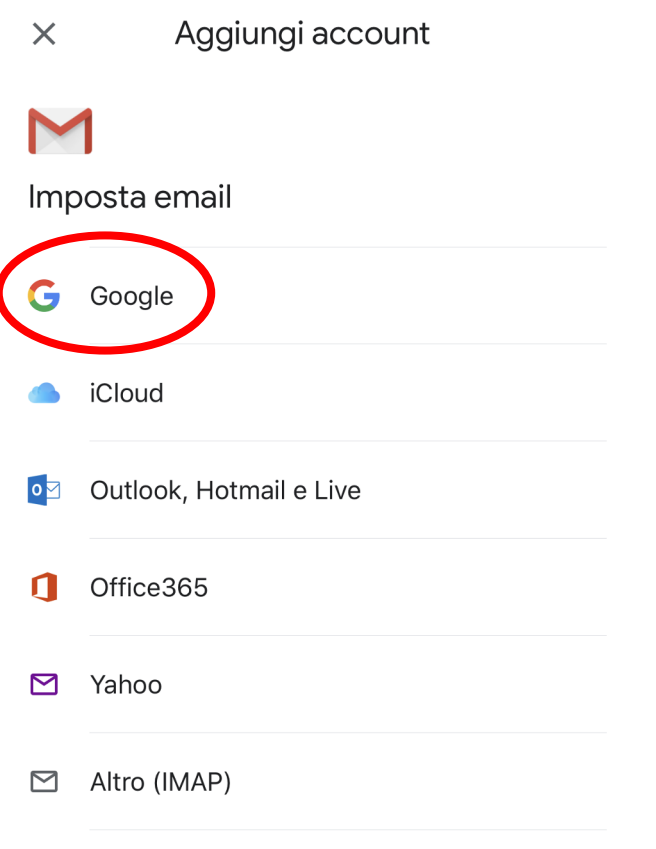

 $12:32$ 

 $\sim$  40%  $\blacksquare$ 

 $\blacksquare$  vodafone IT

## Dati account

Arrivati a questo punto Google ci richiede i dati di accesso per accedere al nostro account G Suite. Qui riporterete l'indirizzo e-mail che vi è stato comunicato nella forma nome.cognome@icaltocasentino.edu.it e proseguite digitando sul tasto «AVANI»

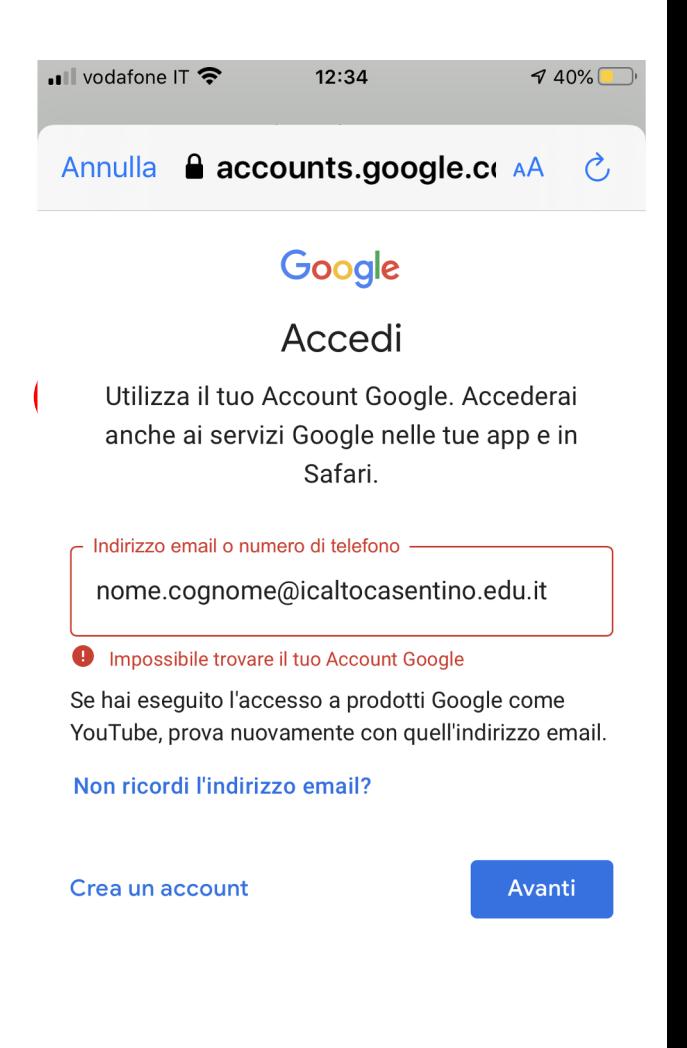

### Password

Dopo aver inserito l'indirizzo il sistema vi richiedere la password dell'account. La password è quella inviata dal coordinatore di classe tramite l'applicazione CVV (Classeviva indifferente la versione Studente o Famiglia) sulla sezione Note del registro elettronico. Qualora non fosse arrivata controllate di aver dato l'autorizzazione alla precedente comunicazione fatta dalla segreteria in riferimento all'attivazione del servizio

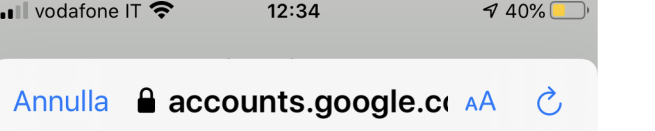

#### Google

#### Accedi

Utilizza il tuo Account Google. Accederai anche ai servizi Google nelle tue app e in Safari.

Indirizzo email o numero di telefono nome.cognome@icaltocasentino.edu.it

#### Impossibile trovare il tuo Account Google

Se hai eseguito l'accesso a prodotti Google come YouTube, prova nuovamente con quell'indirizzo email.

Non ricordi l'indirizzo email?

Crea un account

Avanti

### Riepilogo

- 1. Scaricare l'App Mail di Google
- 2. Avviare l'App e accedere al servizio oppure creare un nuov utente nell'applicazione
- 3. Utente: nome.cognome@icaltocasentino.edu.it
- 4. Password: quella ricevuta nelle note del registro elettronic
- 5. La password è provvisoria, al primo accesso il sistema richie variazione della stessa con una nuova.